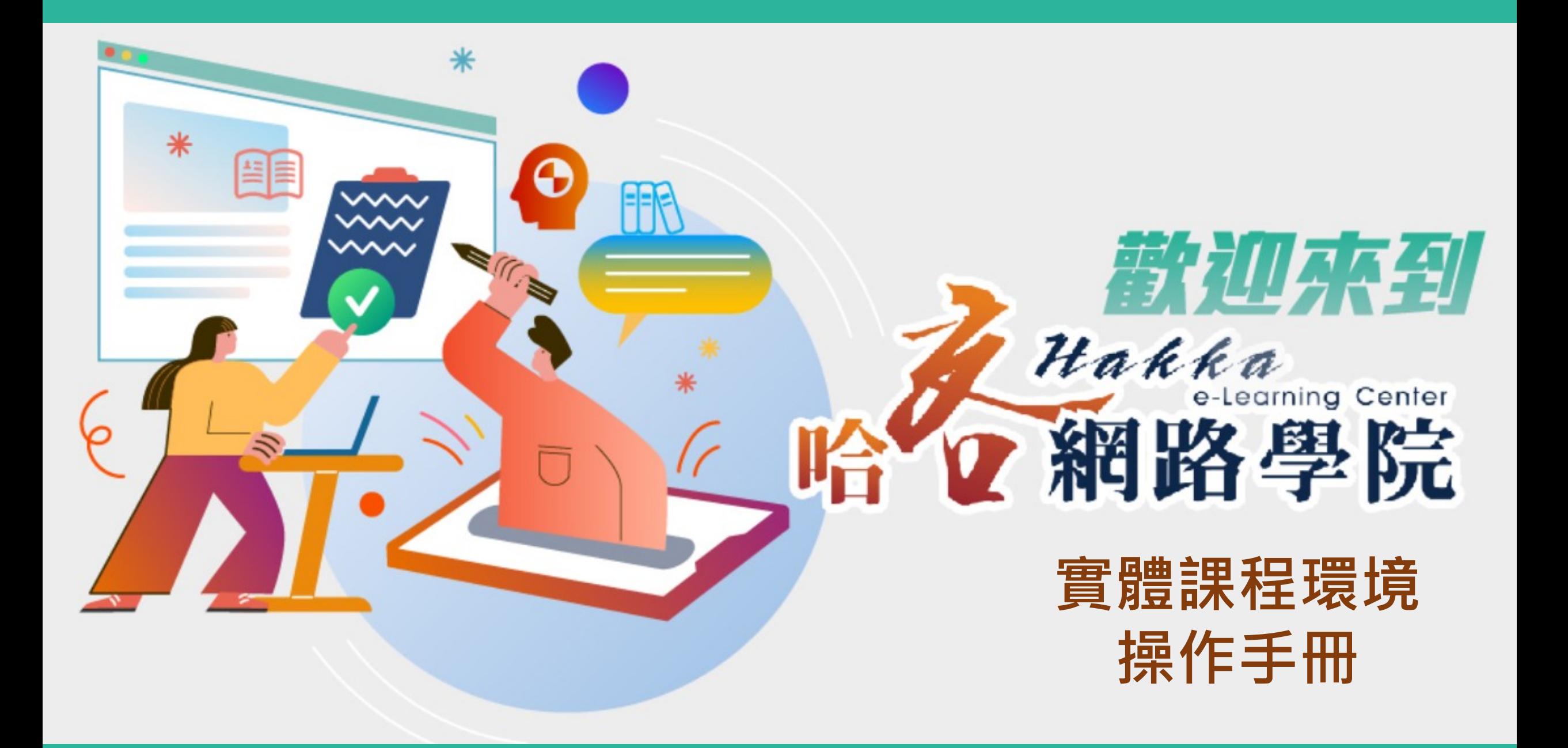

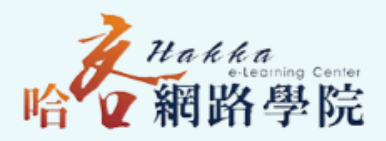

## **實體課程上傳權限申請流程**

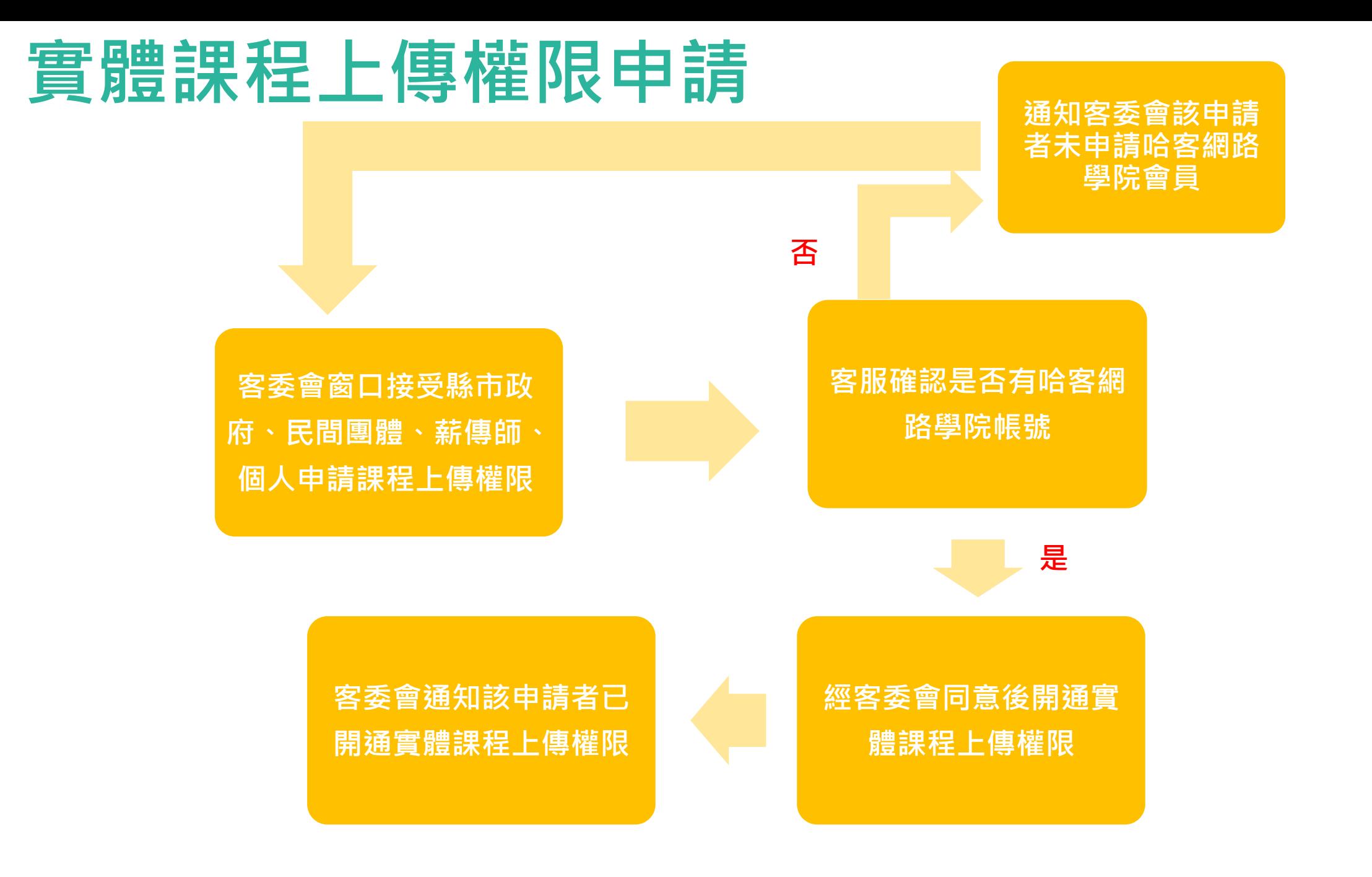

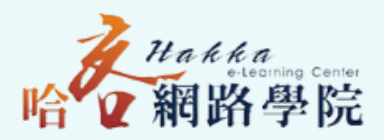

## **實體課程上傳權限設定**

#### **登入哈客網路學院會員之後選擇管理環境**

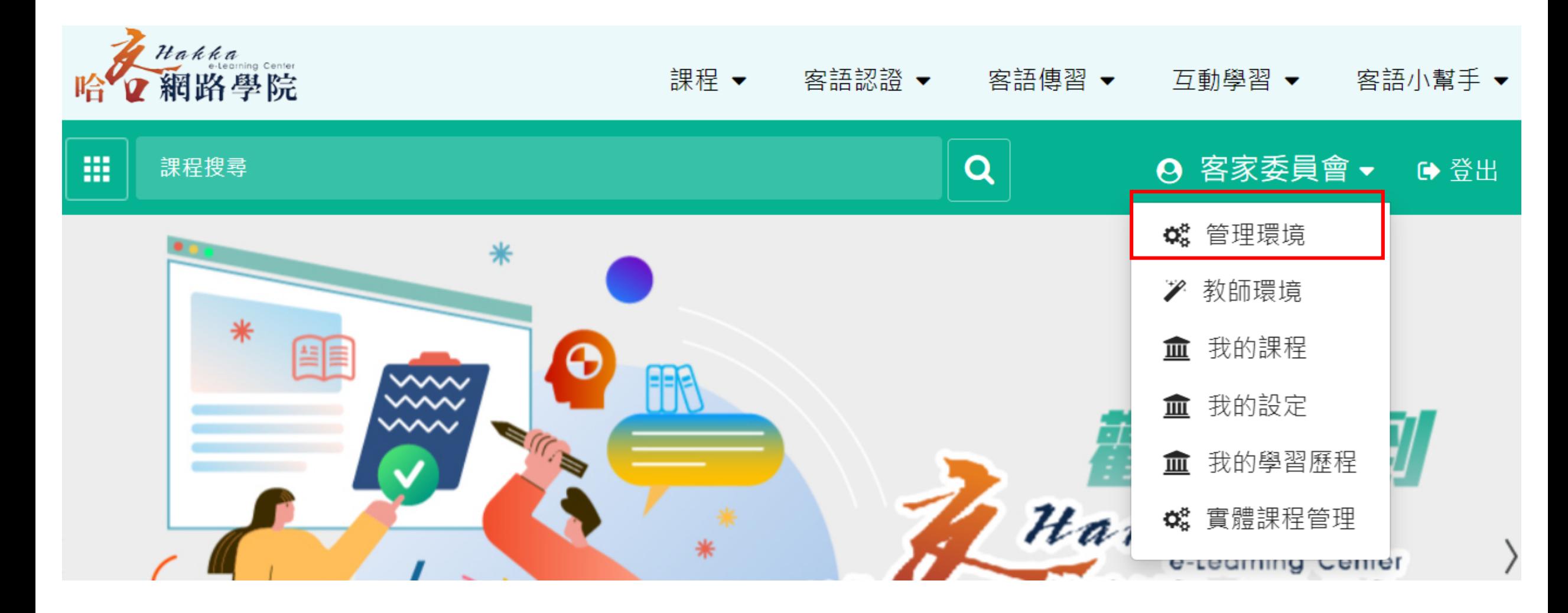

#### **進入管理環境後選擇「實體課程管理」再選擇 「新增人員權限」**

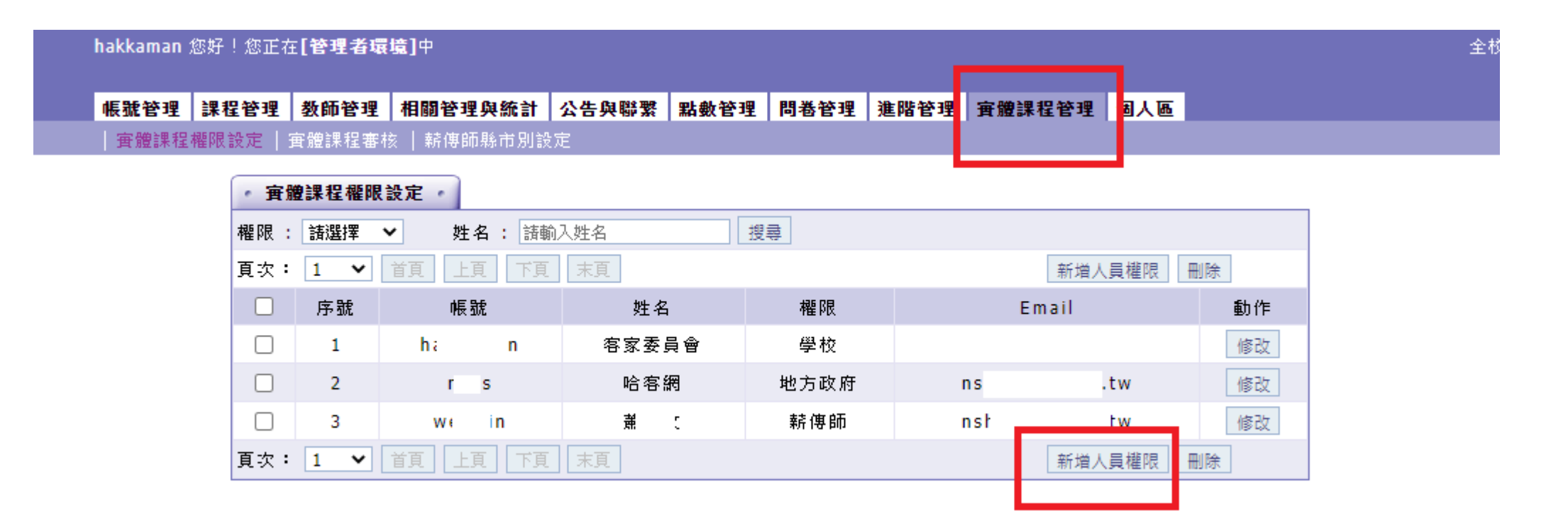

#### hakkaman 您好!您正在【管理者環境】中

e-Learning

#### 帳號管理 │課程管理 │ 教師管理 │ 相關管理與統計 │ 公告與聯繫 │ 點數管理 │ 問卷管理 │ 進階管理 │ 實體課程管理 │ 個人區

| 實體課程權限設定 | 實體課程審核 | 薪傳師縣市別設定|

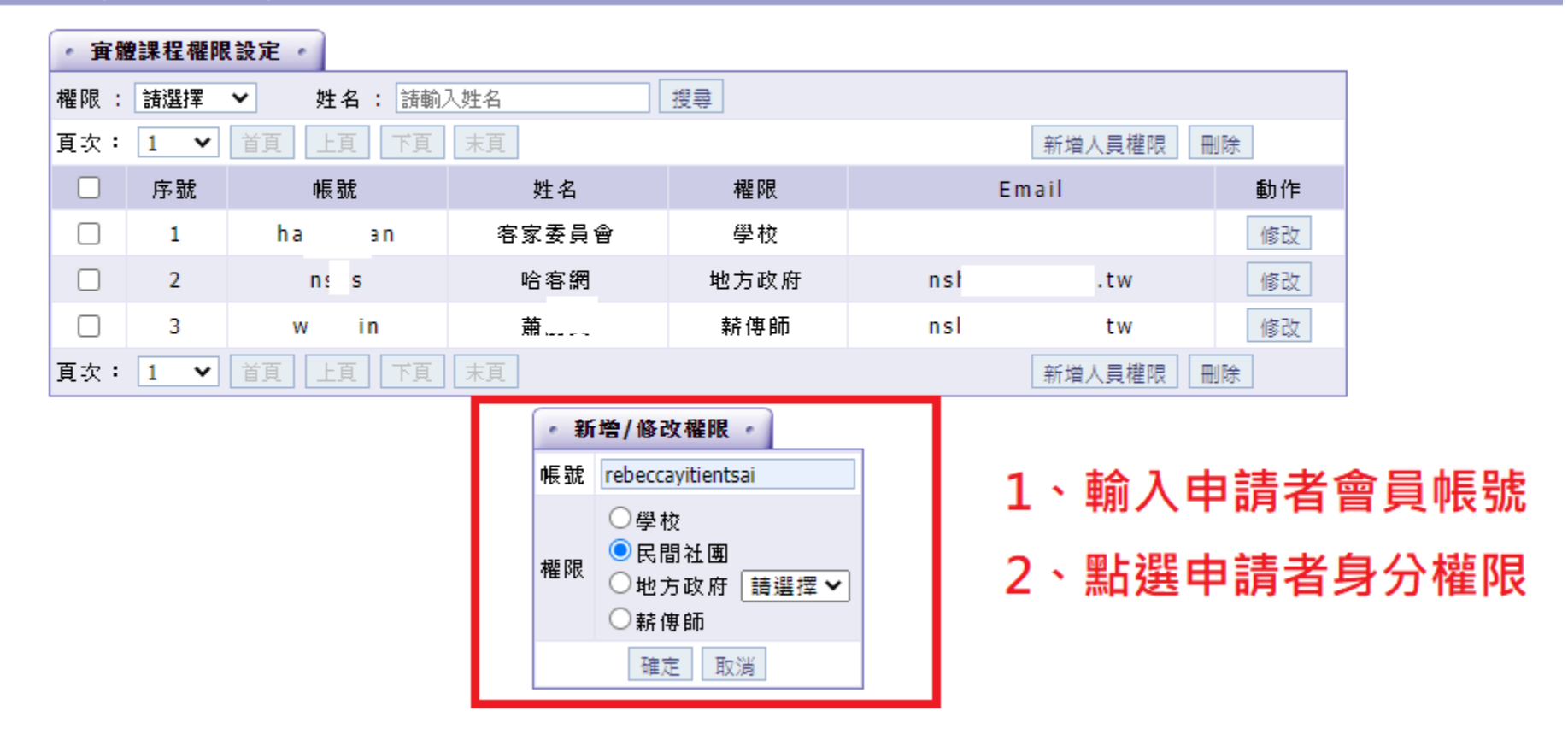

如是地方政府人員申請權限,請拉選所屬縣市,後續屬該縣市的薪傳師開課,將會由設定該縣市的地方政府進行課程審核

全

### **按下確定後即新增權限成功**

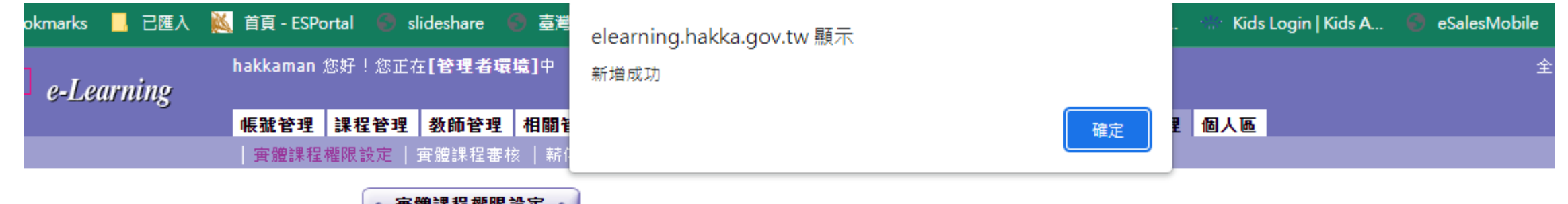

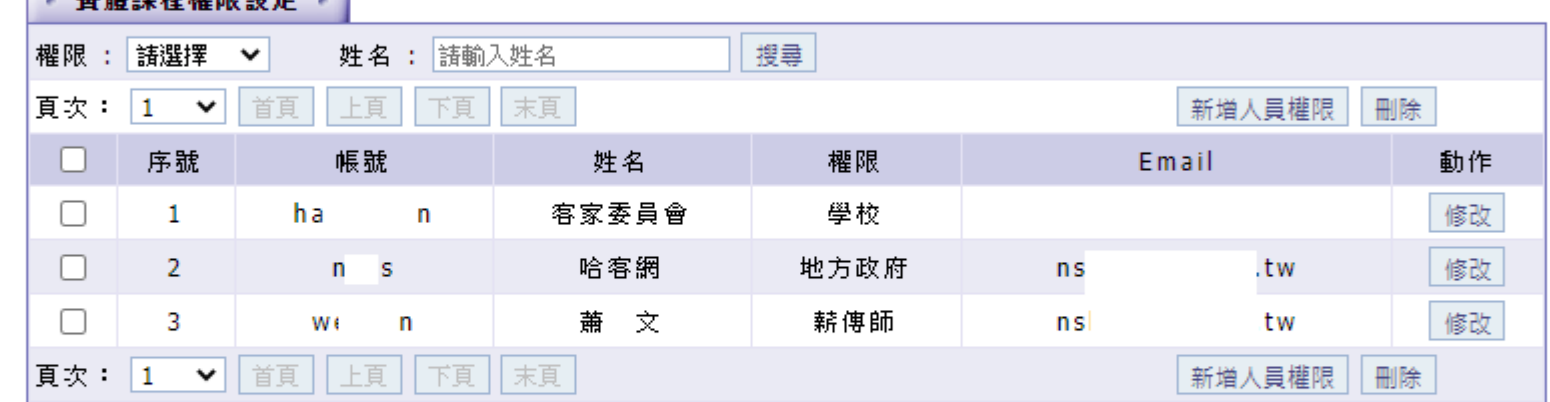

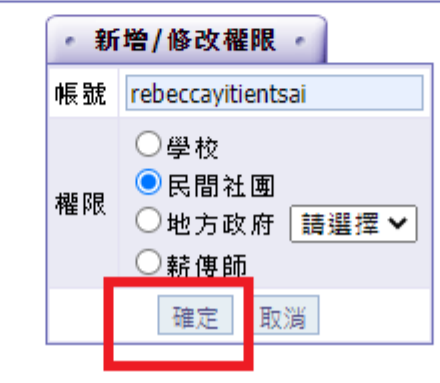

### **如要刪除權限,則勾選該會員帳號後按刪除即可**

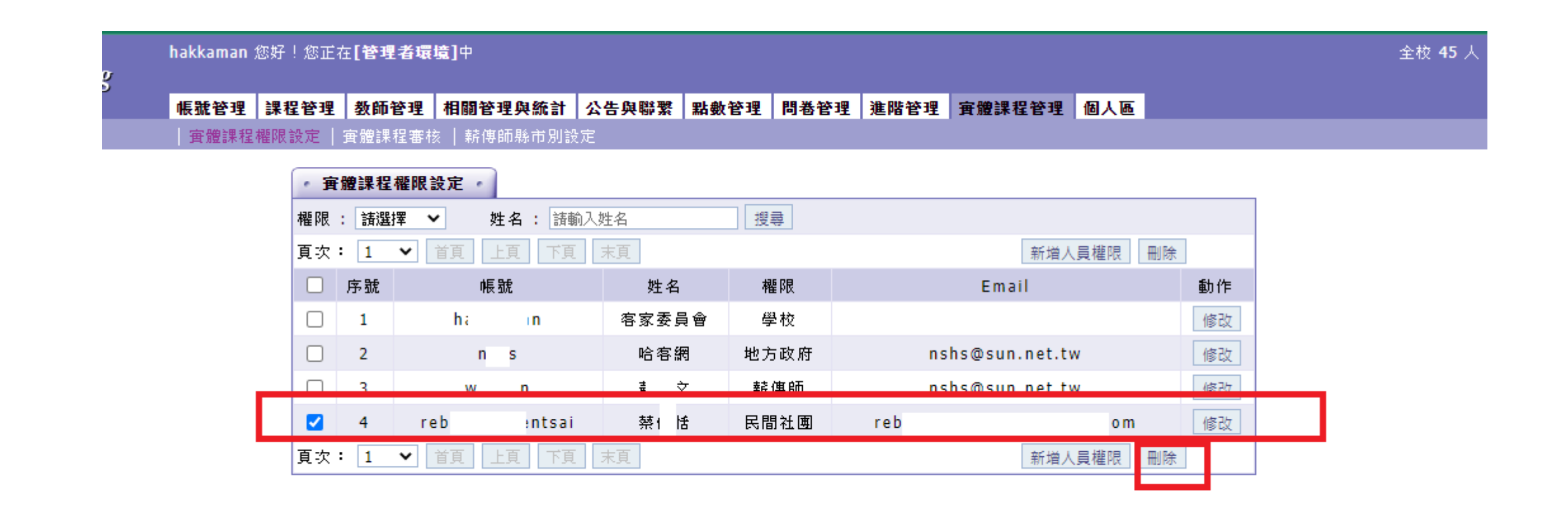

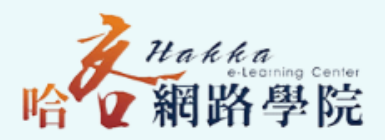

## **實體課程上傳**

1-1新增課程 1-2整批匯入

#### **登入哈客網路學院會員之後選擇實體課程管理 (如未有會員帳號請先註冊申請) 如果未出現功能選單,請先申請權限(請參閱實體課程上傳權限申請流程)**

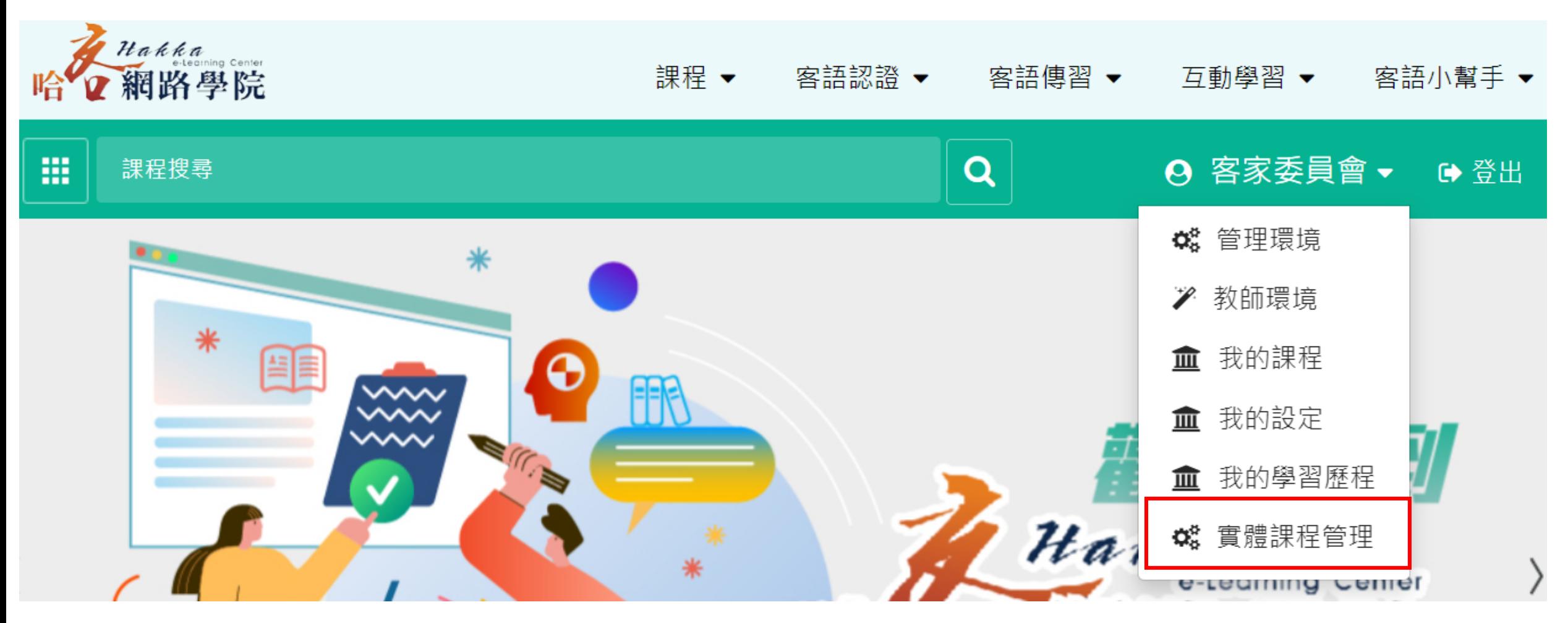

#### **點選新增課程**

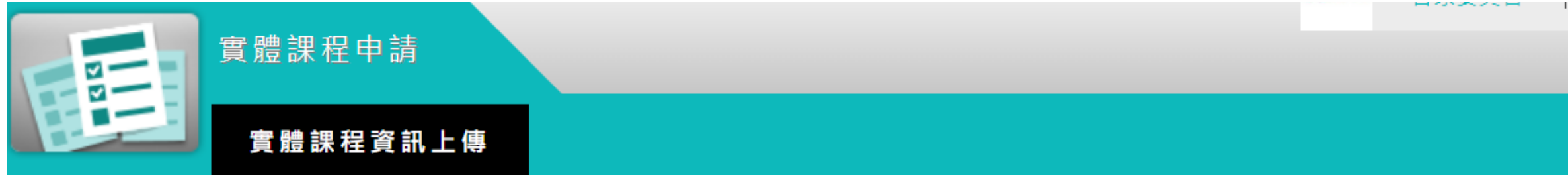

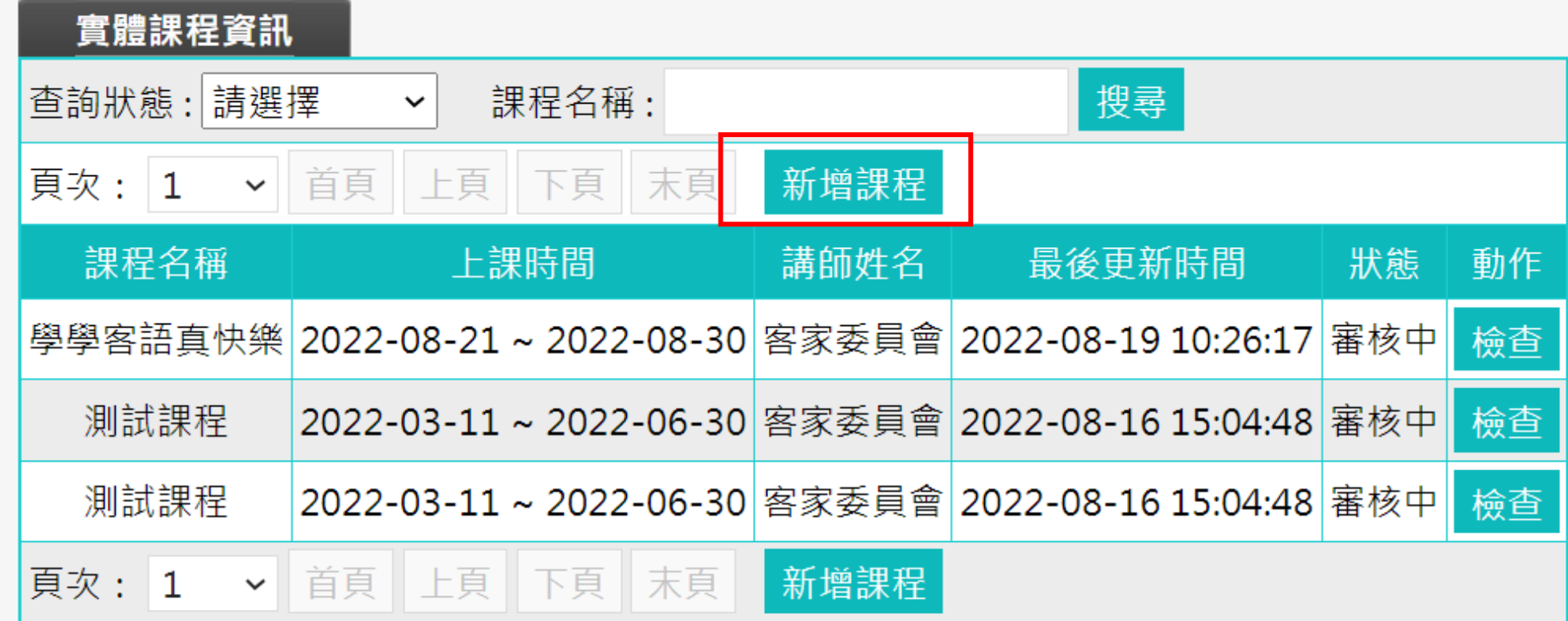

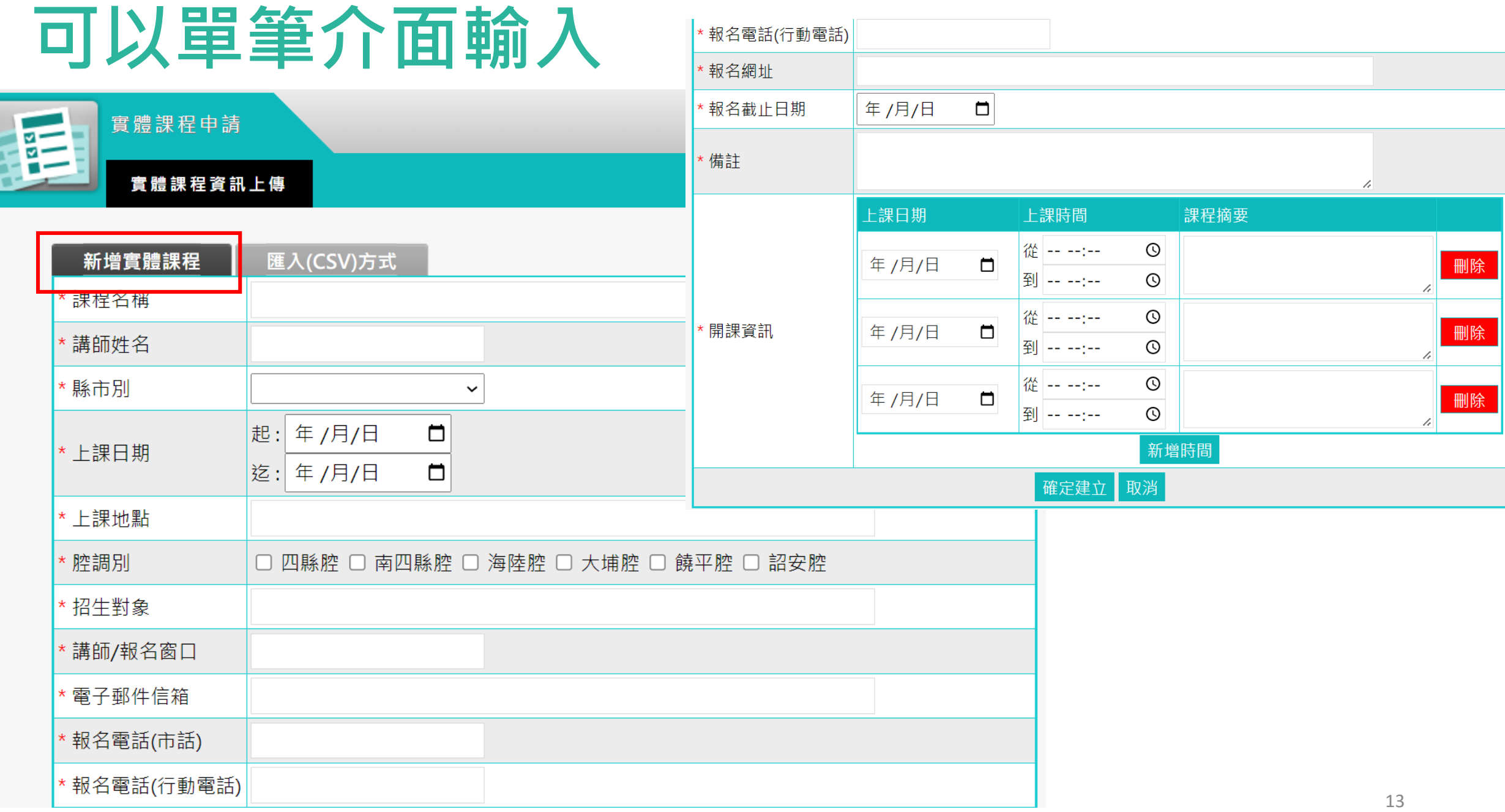

## **可以整批CSV匯入**

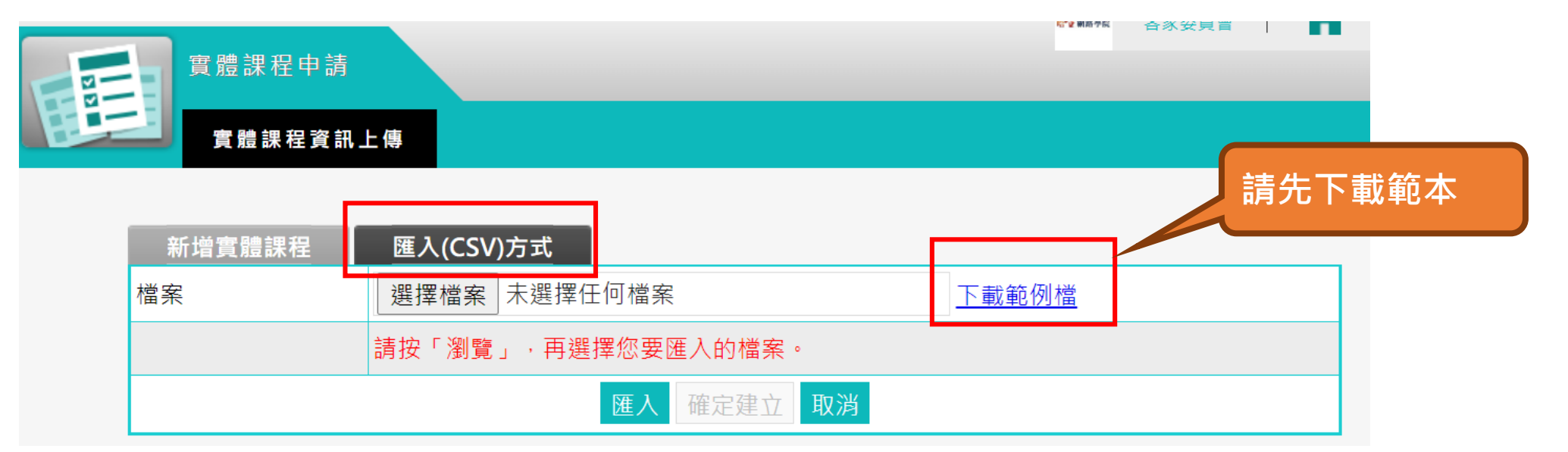

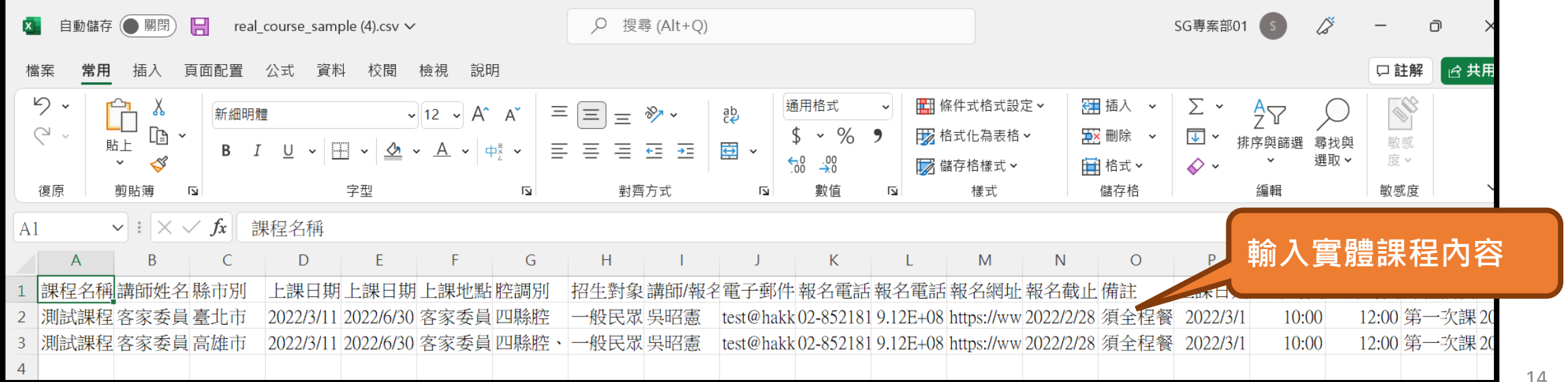

14

## **可以整批CSV匯入**

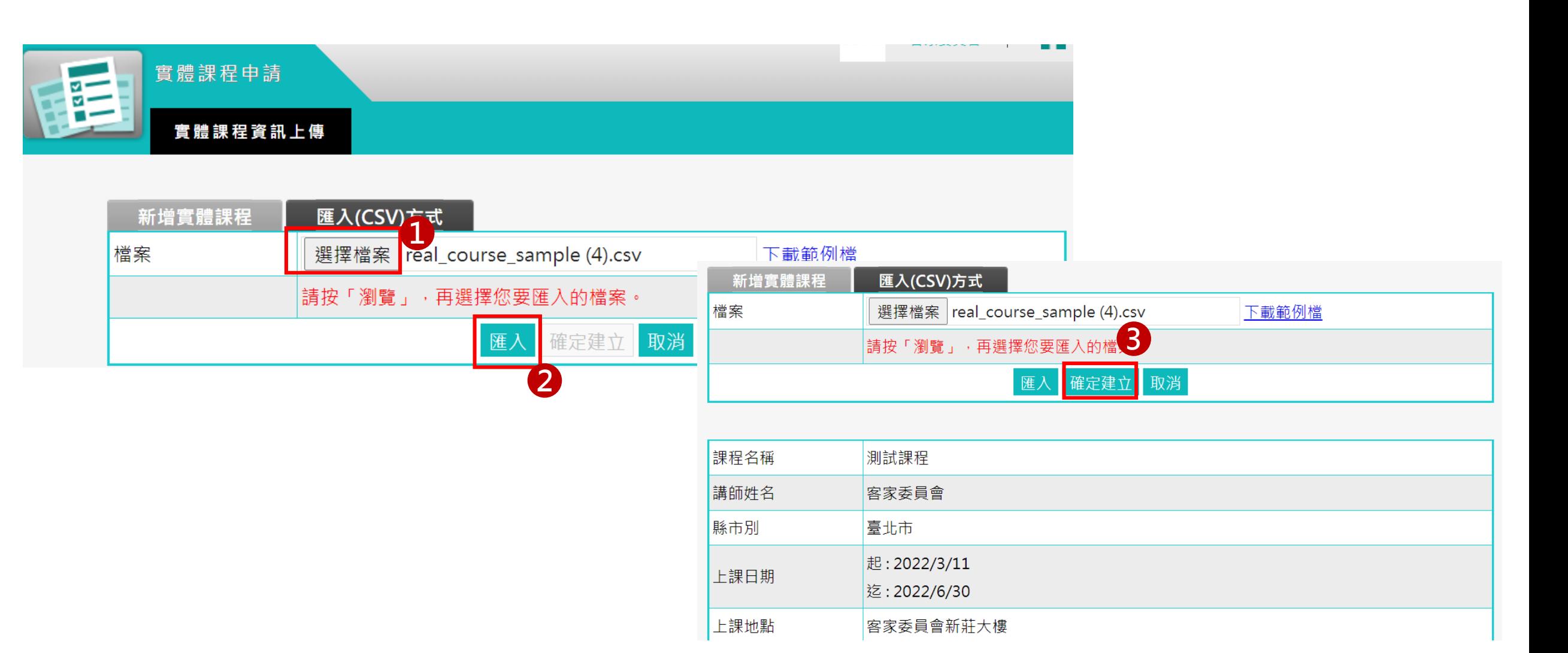

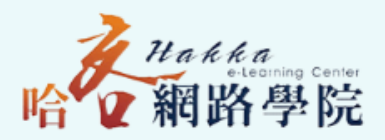

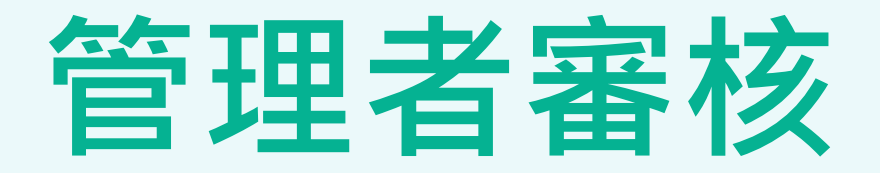

#### **管理者進行實體課程審核**

相關管理與統計 帳號管理 課程管理 | 教師管理 | 公告與聯繫 點數管理 問卷管理 進階管理 實體課程管理 個人區

│實體課程權限設定 │ 實體課程審核 │ 薪傳師縣市別設定

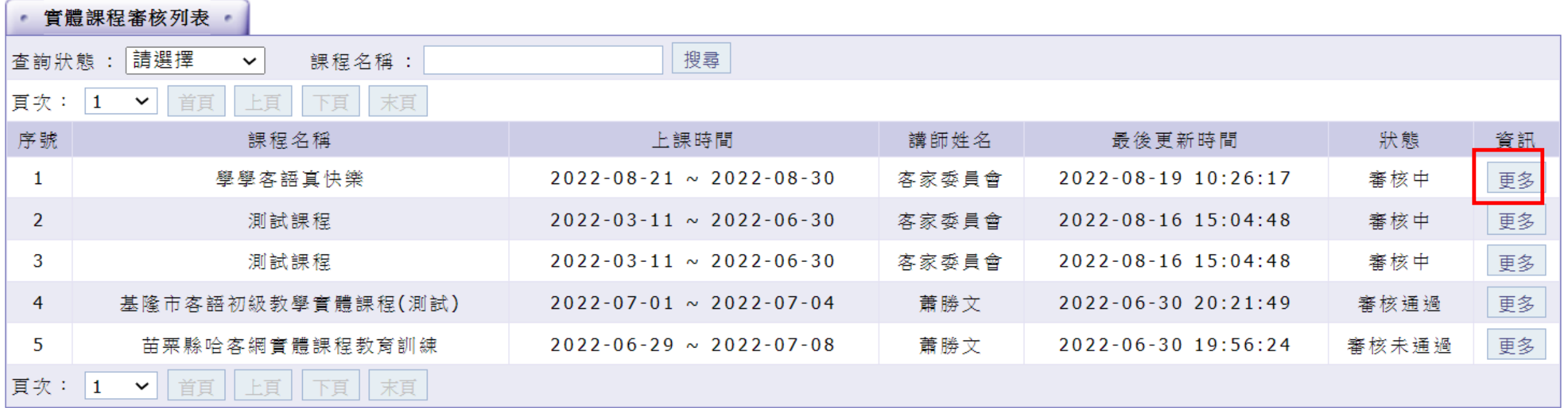

#### **管理者進行實體課程審核**

|帳號管理 │課程管理 │ 教師管理 │ 相關管理與統計 │ 公告與聯繫 │ 點數管理 │ 問卷管理 │ 進階管理 │ 實體課程管理 │ 個人區

| 實體課程權限設定 | 實體課程審核 | 薪傳師縣市別設定|

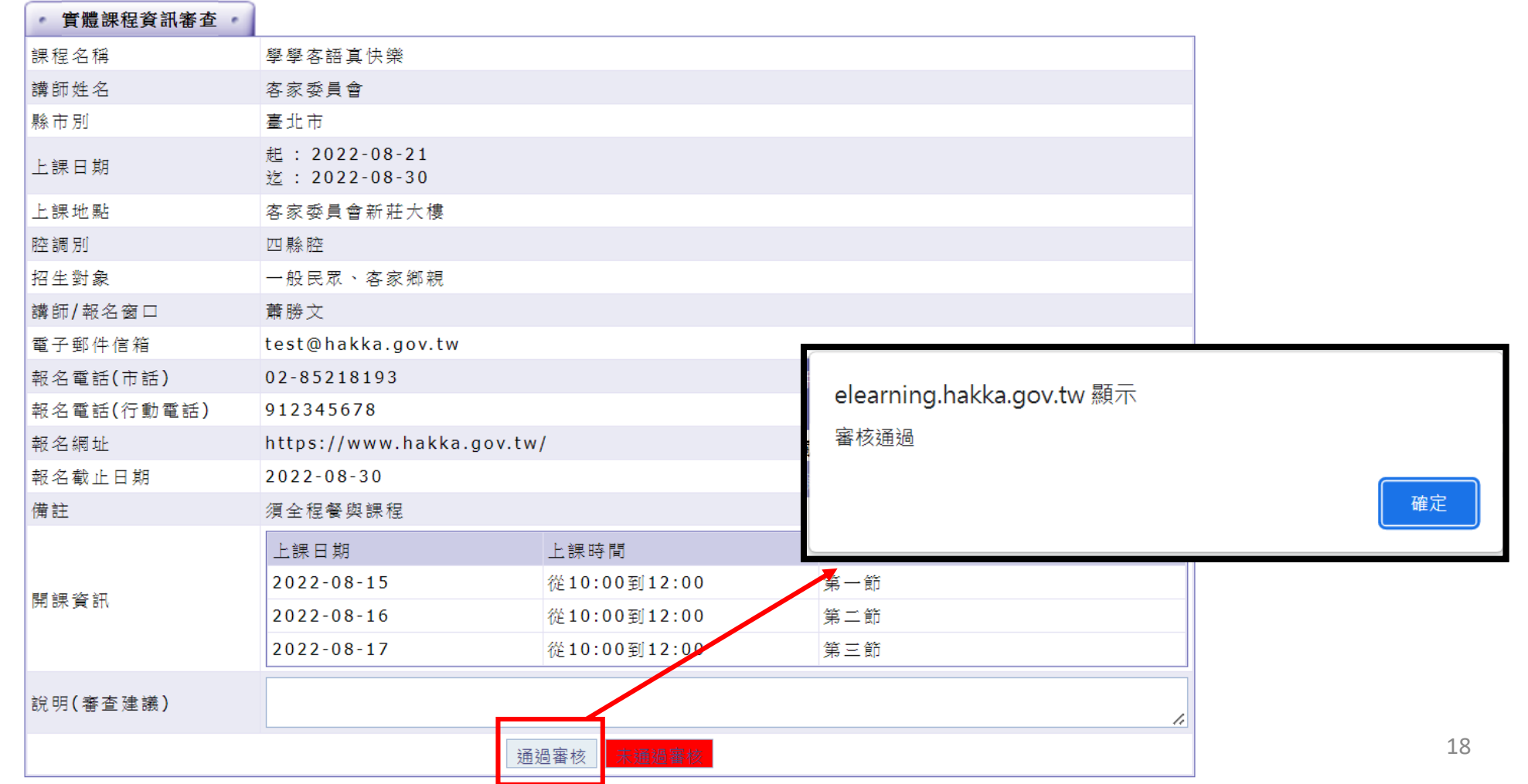

#### **審核通過的實體課程才會在前台出現**

#### 課程管理│教師管理│相關管理與統計│公告與聯繫│點數管理│問卷管理│進階管理│實體課程管理│個人區 帳號管理

│實體課程權限設定 │實體課程審核 │ 薪傳師縣市別設定.

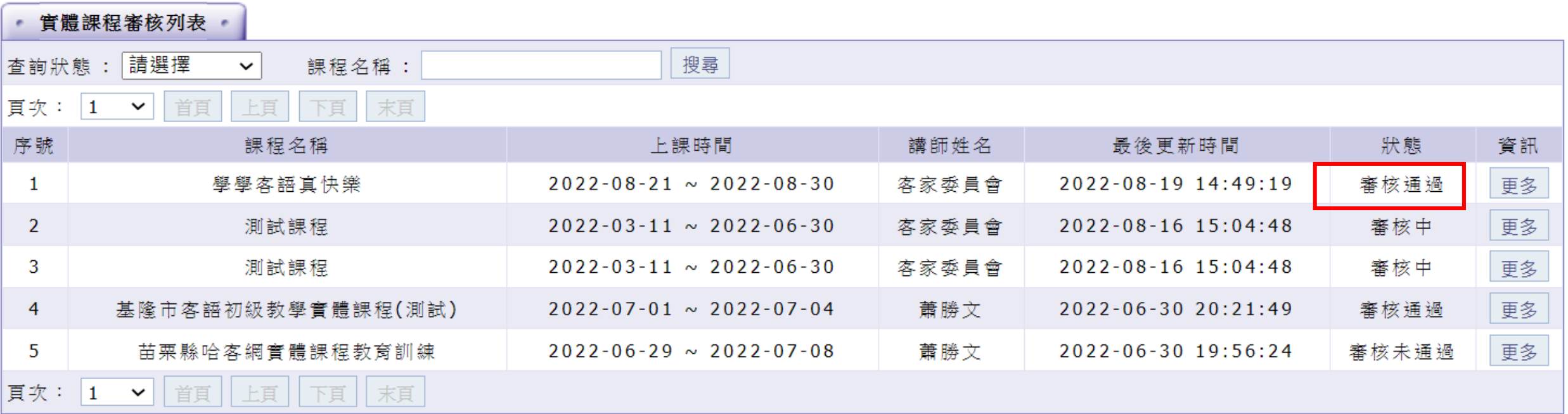

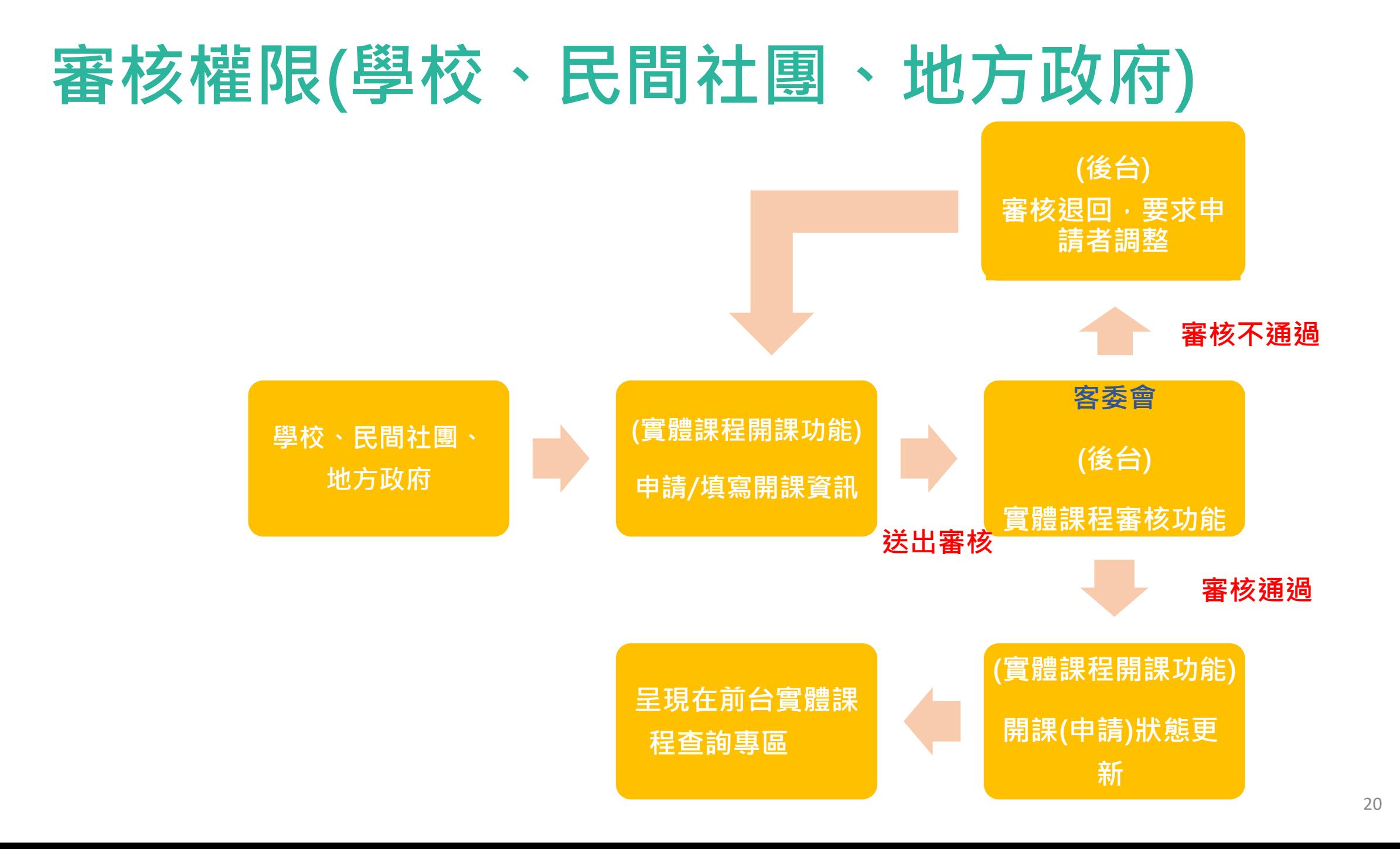

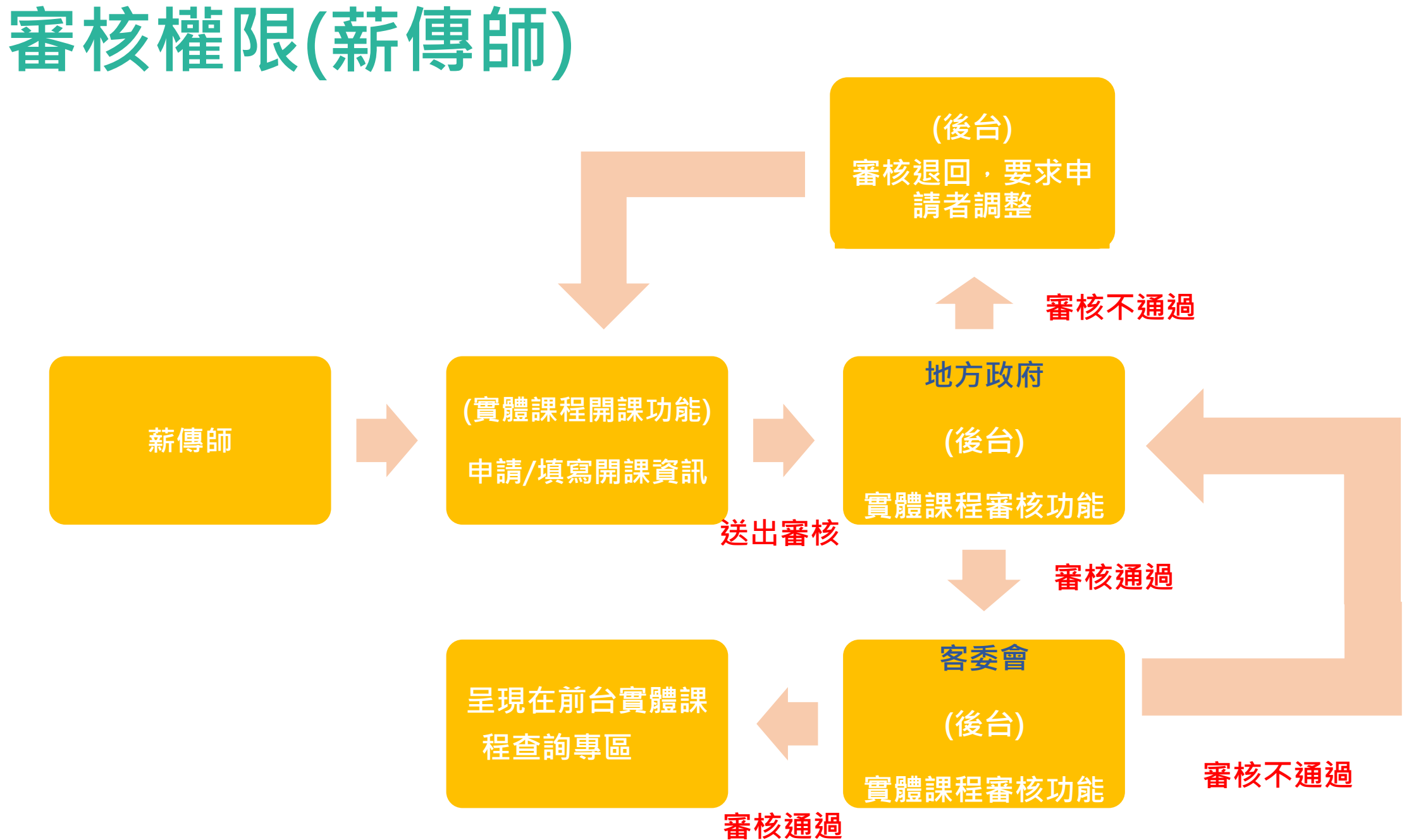

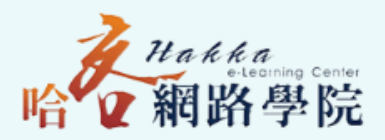

# **使用者介面**

### **使用者端實體課程查詢介面**

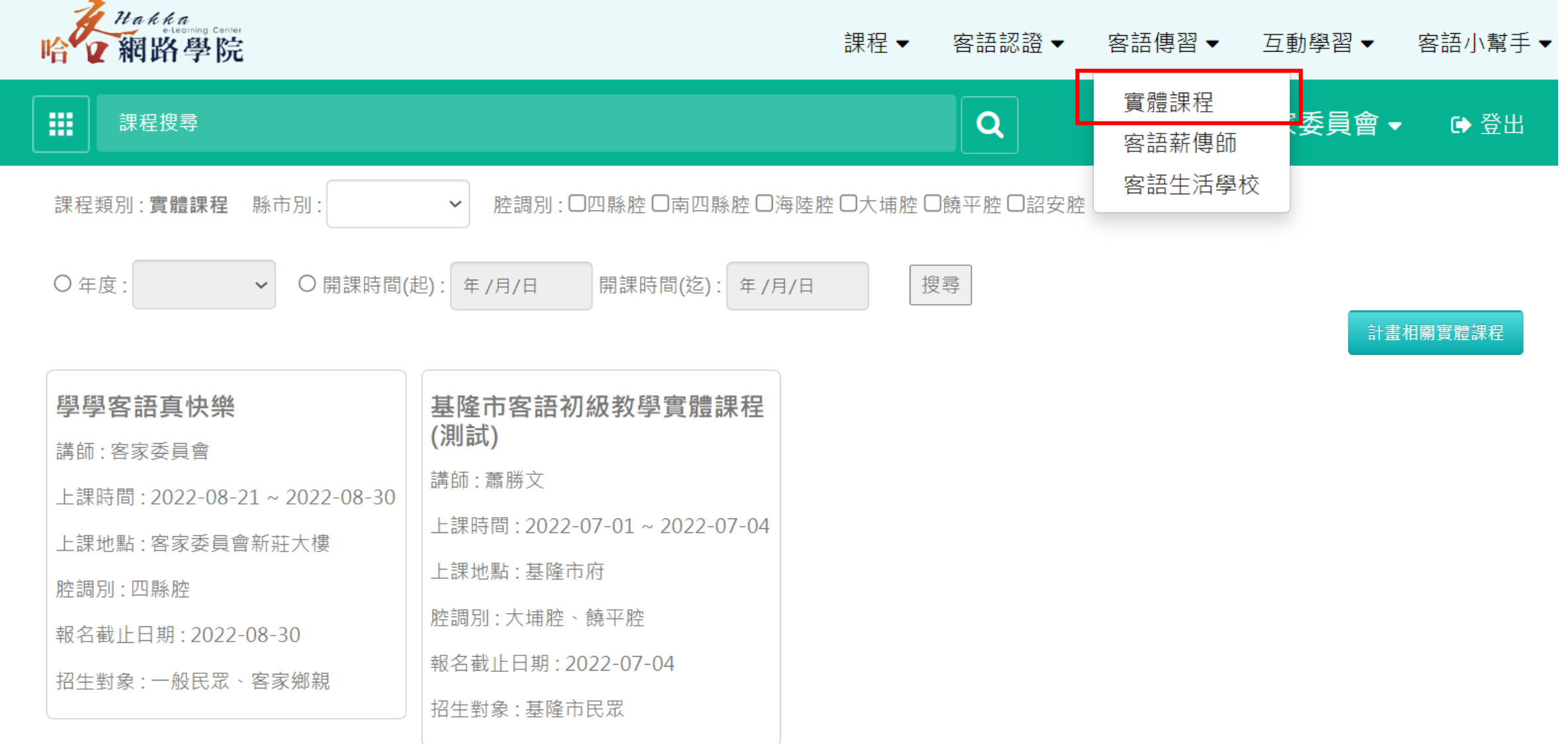

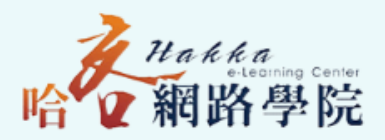

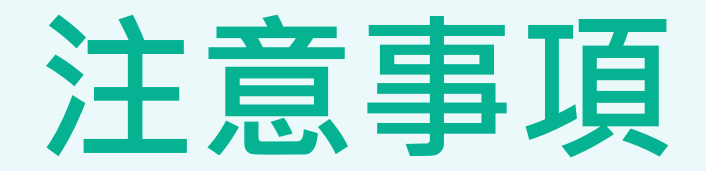

#### **存檔時請特別注意是否選擇CSV UTF-8 避免匯入時會亂碼**

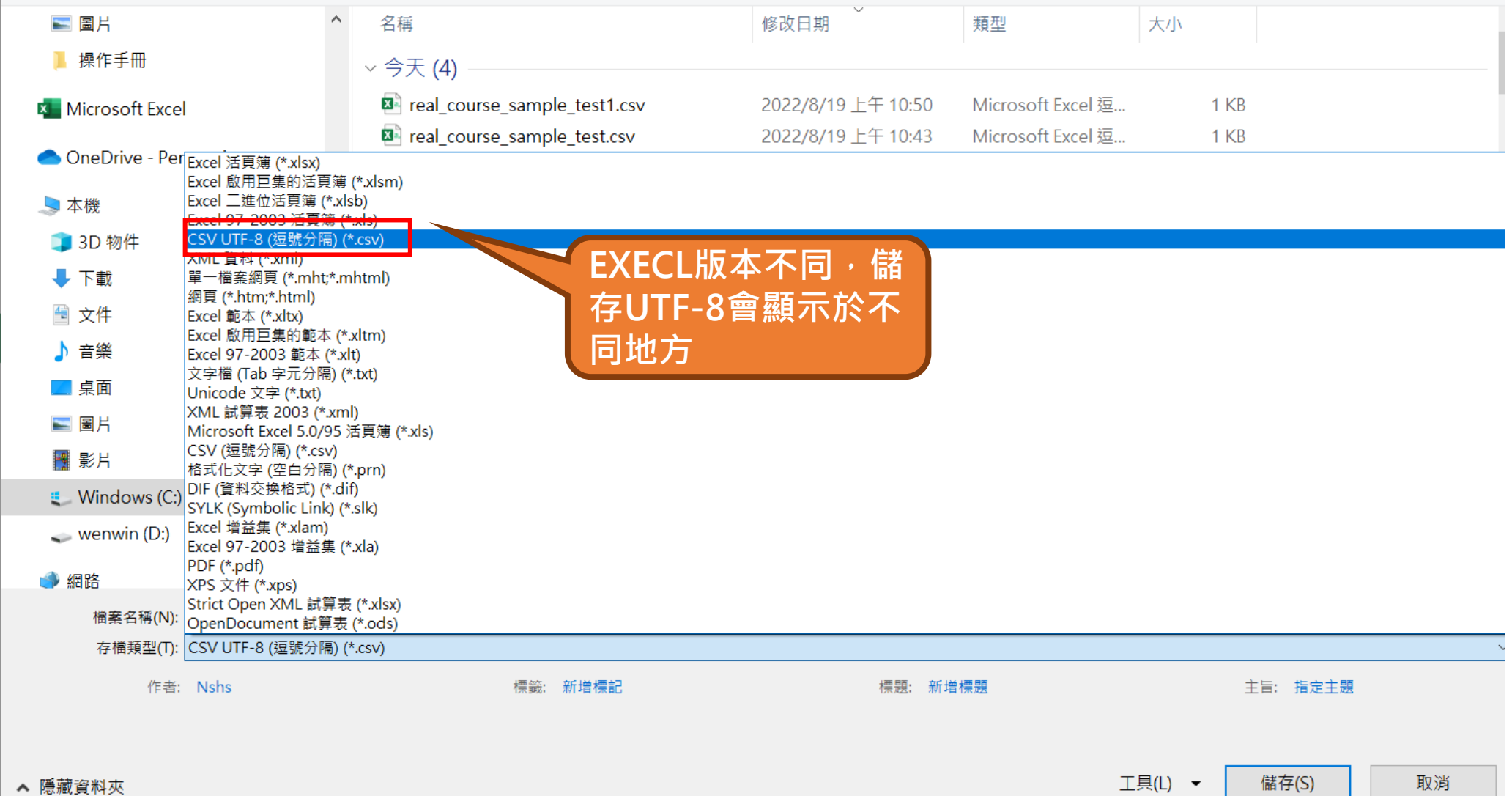

25